## **Quick start guides**

- Use of the AV Installation in a lecture hall
- Using lecture hall PC (CZ-PC) with Big Blue Button
- Using lecture hall PC (CZ-PC) with Zoom
- Using lecture hall PC (CZ-PC) with MS-Teams
- Using lecture hall PC (CZ-PC) for Recording
- Using your laptop with the lecture hall webcam
- Connect Spotlight to your device (Bluetooth)

#### **Support**

### For urgent technical support call Servicedesk Cubicus at +31 (0)53 489 3349

For more technical information visit Lecture halls | Manuals on the UT service portal For more information on online teaching visit <a href="www.utwente.nl/en/telt/online-lectures">www.utwente.nl/en/telt/online-lectures</a> If you have any complaints, ideas, wishes or other comments after your lecture, please mail: <a href="support-learning-spaces@utwente.nl">support-learning-spaces@utwente.nl</a>

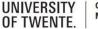

Campus & Facility Management

### Use of the AV Installation in a lecture hall

Press ON to turn on the AV installation. Use the lecture hall PC (CZ-PC) or connect your laptop with the use of the spider. The system will show the image of the device in use, automatically. Your device has priority over the CZ-PC. Switch on the CZ-PC, if wanted.

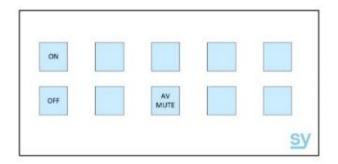

- Pres AV MUTE to mute image and sound. The button light will blink. Press the button again to unmute.
  - Press *OFF* to shut down the AV Installation. It takes about two minutes for a complete shutdown. No other buttons can be used during this cooling down period.

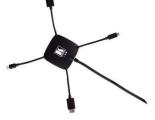

Kramer spider cable

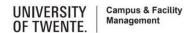

## Using lecture hall PC (CZ-PC) with Big Blue Button

Connect the blue USB cable into the connector on the desk Turn on the CZ-PC
Startup the AV system with the panel.

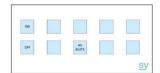

Use the Streamdeck to select Canvas
Log in with your credentials
Join the conference for this lecture

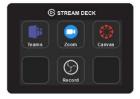

Do the microphone test
Press the telephone button

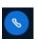

to select the appropriate microphone

Press the camera button to select the webcam (you will see a preview)
Use Start sharing to start your stream
Use Start recording if you wish to record your lecture

To end the lecture
Stop the recording, if used
Click on the 3 dots and select *End meeting* 

### **CZ-PC** with Big Blue Button

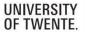

Campus & Facility Management

# Using lecture hall PC (CZ-PC) with Zoom

Connect the blue USB cable into the connector on the desk
Turn on the CZ-PC
Startup the AV system with the panel.

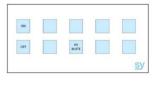

Use the Streamdeck to select Zoom Choose Join from Your Browser Log in with your credentials

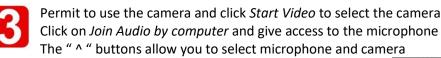

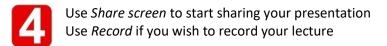

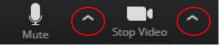

To end the lecture
Stop the recording, if used
Click on the 3 dots and select the red button *End* 

## Using lecture hall PC (CZ-PC) with MS-Teams

Connect the blue USB cable into the connector on the desk Turn on the CZ-PC
Startup the AV system with the panel.

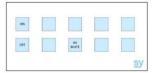

Use the Streamdeck to select Teams Log in with your UT-credentials

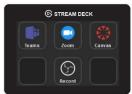

- Open your meeting and start the lecture Select another camera or microphone by "..."
- Select to enter the sharing bar
  Use ... / Record if you wish to record
  your lecture

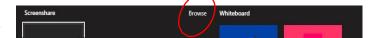

To end the lecture
Stop the recording, if used by ... / Stop recording
Click on the red phone hook button to end the lecture

#### **CZ-PC** with MS-Teams

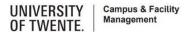

# Using lecture hall PC (CZ-PC) for Recording

Connect the blue USB cable into the connector on the desk Turn on the CZ-PC Startup the AV system with the panel.

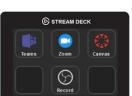

Use the Streamdeck to select *Record*The Streamdeck shows new buttons

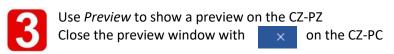

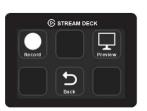

- Press *Record* to start recording
  The Streamdeck will show the recording time
  Use *Stop all* to end your recording
- The file is stored on the desktop with a date and time stamp.

  Copy the file to an appropriate device

  Do not forget to delete permanently the file on the desktop (Shift Del)

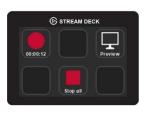

## Using your laptop with the lecture hall webcam

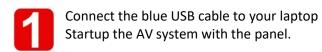

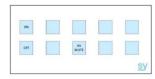

- 2
- Startup your laptop

Startup the software on the laptop you want to use with the webcam

3

Select the appropriate camera in your software (Logitech 930)

- 4
- Select the appropriate microphone in your software

Use the microphone of your laptop or select the UMC202HD for the Revolabs wearable microphone (if available)

Select the Logitech 930 microphone only if no better microphone is available

5

To end the lecture

Disconnect the blue USB cable

Put the Revolabs microphone into the charger, it fits one way (if used)

Shut down the AV system

### Your laptop with the lecture hall webcam

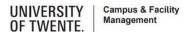

Version: Manual Cubicus v0.35.docx

# **Connect Spotlight to your device (Bluetooth)**

Attention: only works if the lecture hall PC (CZ-PC) is turned off

#### On Windows 10

- 1. Select the Windows icon, then select Settings
- 2. Select Devices, then Bluetooth in the left pane
- 3. Put the Spotlight in pairing mode, by pressing the Cursor [2] and Back [4] simultaneously until the Spotlight vibrates
- 4. Press Add Bluetooth or other devices, select Bluetooth and select the Spotlight device and select Done

#### On Mac OS X

- 1. Select the Systems Preferences and click Bluetooth
- 2. Put the Spotlight in pairing mode, by pressing the Cursor [2] and Back [4] simultaneously until the Spotlight vibrates
- 3. Select the Logitech device from the Devices and select Pair
- 4. Follow the on-screen instructions to finish pairing

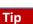

To get the most out of Spotlight, download and install Logitech Spotlight Presentation software

2 — (o) 3 — (x) 4 — (x)